# **Schienenkonstruktion in Zirkonzahn Modellier**

## **1. Schritt: Anlegen der Arbeit im Archiv**

#### *1.1.* **Version 1: Import eines Intraoralscandatensatzes in ZZ.Archiv**

- Die zugeschickten Daten besitzen einen OrderSource-Ordner mit dem Datensatz des Oberkiefers, Unterkiefers sowie des Bisses als OFF-Datei. Somit entfällt das klassische Einartikulieren der Modelle in einem KBS.
- Der Kunde wird ausgewählt.<br>• Der Auftrag ist mit dem Kung
- Der Auftrag ist mit dem Kundennamen, Patientennamen und der zu anzufertigenden Arbeit angelegt, nur der Techniker muss angegeben werden.
- In den Anmerkungen kann der Kunde noch den Auftragstext mitschicken<br>• Auf Bichtigkeit überprüfen: In welchem Kiefer wird die Schiene erstellt? S
- Auf Richtigkeit überprüfen: In welchem Kiefer wird die Schiene erstellt? Stimmt es mit den Angaben im Programm überein?
- Der Antagonist muss angegeben sein, sonst kann das Programm den Gegenkieferscan nicht verwenden und somit keine adjustierte Oberfläche erstellen!
- Parameter überprüfen: Mindestdicke kann je nach Wunsch niedriger oder höher sein, ist aber voreingestellt bei 0,5mm (Bruchfestigkeit)
- Speichern zum Öffnen des Modelliers!
- Das Modul Aufbissschiene kann auch für andere Schienenarten verwendet werden

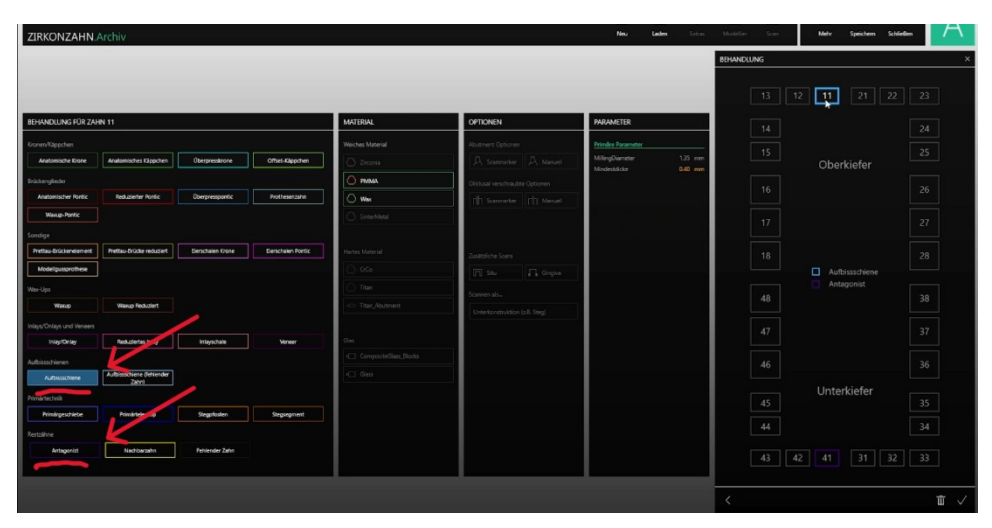

### *1.2.* **Version 2: Einscannen der Modelle und der Artikulation in ZZ.Scan**

- Komplett neue Arbeit muss angelegt werden: Beim Starten des Archivs die Option "Neuer Auftrag" wählen
- Alle Daten müssen manuell eingegeben werden: Kundenname, Patientenname, Techniker
- Im Angabefeld der zu anzufertigenden Arbeit den zu "behandelnden" Kiefer mit Aufbissschiene angeben, Gegenkiefer als Antagonisten auswählen
- Bei der Angabe der Aufbissschiene die Parameter überprüfen: Mindestdicke, Material, …
- Speichern und die ZZ.Scan Software starten Scanner muss angeschaltet sein!
- Kiefer zuerst einzeln einscannen, anschließend der Biss
- healthy = zu behandelnder Kiefer, antagonist = Gegenkiefer, adjusting/fineadjust = Biss im KBS Die Helligkeit ist nicht zu hell und nicht zu dunkel einzustellen (keine "roten Flecken" - Überbelichtung!)
- Einzelne Kieferscans: 1) höchstmögliche Qualität für bessere Passung 2) alle relevanten Regionen ausführlich und detailreich scannen (bestenfalls keine "Löcher" im Scan) 3) Beschneiden des Scans reduziert unnötigen Speicherplatzverbrauch
- FineAdjust, Einscannen der Modelle im KBS: 1) Übernimmt den Biss und die Okklusion 1:1 genauso, wie im KBS 2) Die einzelnen Kieferscans werden mit dem Bissscan ausgerichtet durch das Matching- abwechselnd gleiche Punkte setzen im Bissscan sowie im Kieferscan
- Speichern und schließen

# **2. Schritt: Verwendung des Modelliers**

- Links befindet sich der Wizard, das "Menü", das Schritt für Schritt jeden Arbeitsvorgang leitet
- Obere Leiste besitzt mehr generelle Optionen, wie z.B. Gruppen zum Einblenden und Ausblenden einzelner Teile der Arbeit, etc.
- Das MasterMenu rechts neben dem Wizard besitzt erweiterte Einstellungen, wie z.B. das Hinzufügen oder Ersetzen einer Scandatei, Freiformen der Scandateien, etc.

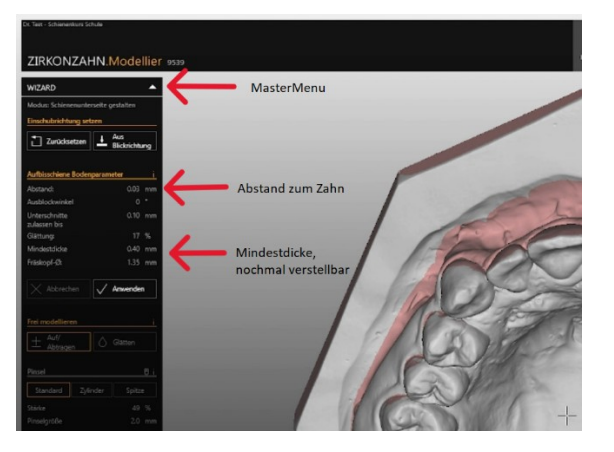

# **3. Schritt: Einschubrichtung und die Gestaltung der Unterseite der Schiene**

- Auf die Okklusalflächen schauen und Einschubrichtung festlegen
- Tipp: Front sollte 50:50 sichtbar sein, sowohl die Labialflächen als auch die Oralflächen (angenehmerer Einschub), die letzten Zähne der Zahnreihe (7er) überprüfen, da die Okklusionskurve meist starken Unterschnitt bei den 7ern erzeugt -> Vermittlung zwischen den Unterschnitten der Front und der 7er

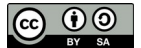

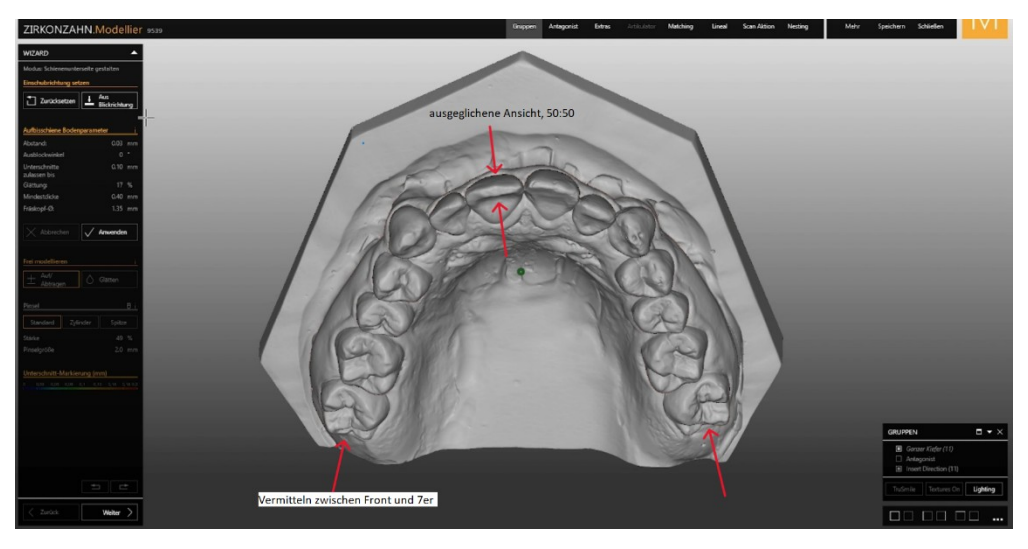

- Nach dem Festlegen der Einschubrichtung wird die Unterseite generiert (gleichzustellen mit einer Schicht Ausblockwachs bei der konventionellen Herstellung von Schienen)
- Standardabstand der Schiene zur Oberfläche der Zähne ist 0,03mm, kann jedoch beliebig verstellt werden. Bei <0,03mm wird die Schiene strammer, bei >0,03mm wird die Schiene lockerer.
- Auftragen = mehr wird ausblockt und die Schiene wird lockerer, Abtragen = Ausblockung wird entfernt und die Schiene wird strammer
- Farblegende der Unterschnitte beachten; je intensiver die Farbe, desto stärker ist der Unterschnitt. Bei einem Schienenabstand von 0,03mm erzielen dunkelblaue bis hellblaue Unterschnitte vestibulär als auch oral einen ausgewogenen, nicht zu strammen Halt.
- Tipp: Bei nur einseitigen (nur vestibulären oder nur oralen) Unterschnitten interdental und zervikal abtragen, um mehr Halt aufzubauen

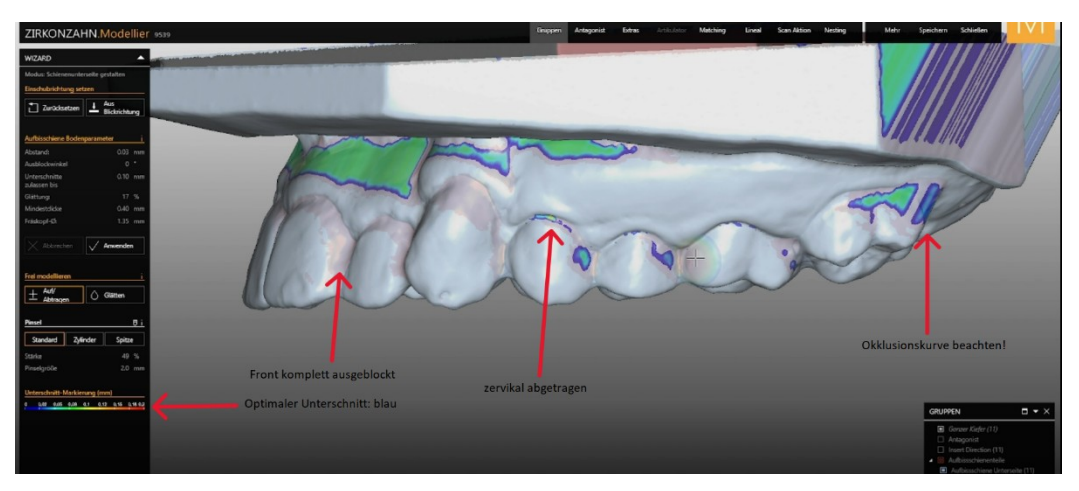

# **4. Schritt: Der Artikulator und die Kieferbewegungssimulation**

- Artikulator starten, um die Oberfläche der Schiene in späteren Schritten gut anzupassen
- Die Warnung, es gäbe Durchdringungen durch Scandatenfehler, ist vergleichbar mit Frühkontakten. "Durchdringungen abschneiden" wäre folglich das Einschleifen.

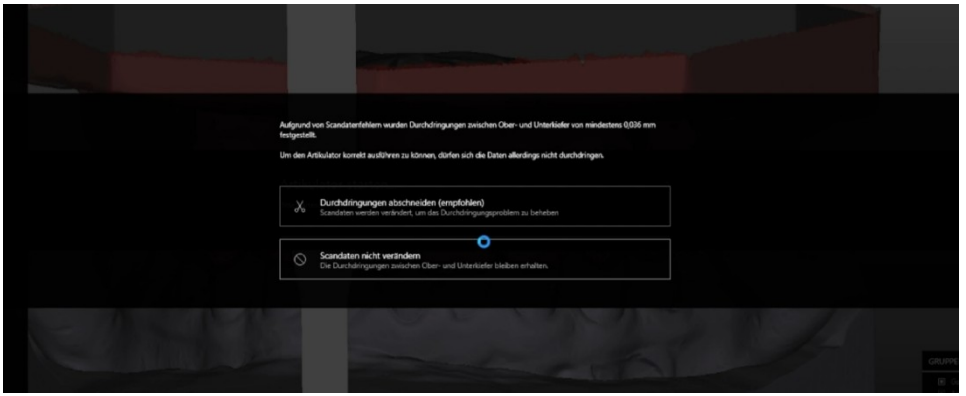

- Das Diagramm mit den Führungswinkeln enthält drei Punkte unten rechts für mehr Optionen: Dort kann der Artikulator gewechselt werden, und die Modelle können einartikuliert werden. Letzteres ist nur relevant, wenn die Scandateien importiert sind, nicht eingescannt. Bei eingescannten Modellen sollte die voreingestellte Artikulation beibehalten werden, um die Okklusion auf die Schiene nach dem Fräsen/Drucken bestmöglich zu übertragen (gleichzusetzen mit zwei unterschiedlichen Artikulationen einer Arbeit = würde nicht genau gleich übereinstimmen!)
- Es gibt bei der Artikulation zwei Modi: Verschieben (manuelles Drehen und Verschieben mit der Maus) und Matchen (Orientierung an drei selbstgesetzten Orientierungspunkten Inzisalpunkt – 7er (links) – 7er (rechts) für die Okklusionsebene)

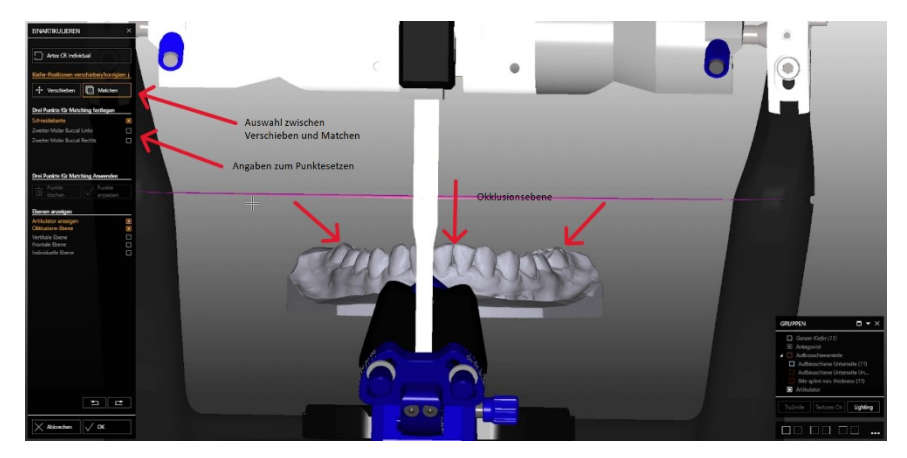

- Nach der Artikulation den Artikulator unten rechts ausblenden und auf die Unterseite des Antagonisten schauen, um die Durchdringungen der Schiene zu sehen. So weit sperren, bis keine roten Kontaktpunkte mehr zu sehen sind. Grenzwerte bei der Sperrung: 2mm-5mm. Je kleiner die Sperrung, desto angenehmer und besser für die Kiefergelenke.
- Einstellen der Protrusionsbahn und Laterotrusionsbahnen:
- -Das Diagramm ist als zweidimensionaler "Führungsteller" zu betrachten.
- -Standardwerte bei der Laterotrusion befinden sich zwischen 30 und 35°, können jedoch individuell angepasst werden (Orientierung an den Schlifffacetten und Neigungswinkel der Eckzähne!)
- -Standardwerte bei der Protrusion befinden sich zwischen 40 und 45°, können jedoch individuell angepasst werden (Orientierung an den Schlifffacetten und Neigungswinkel der mittleren Inzisiven!)

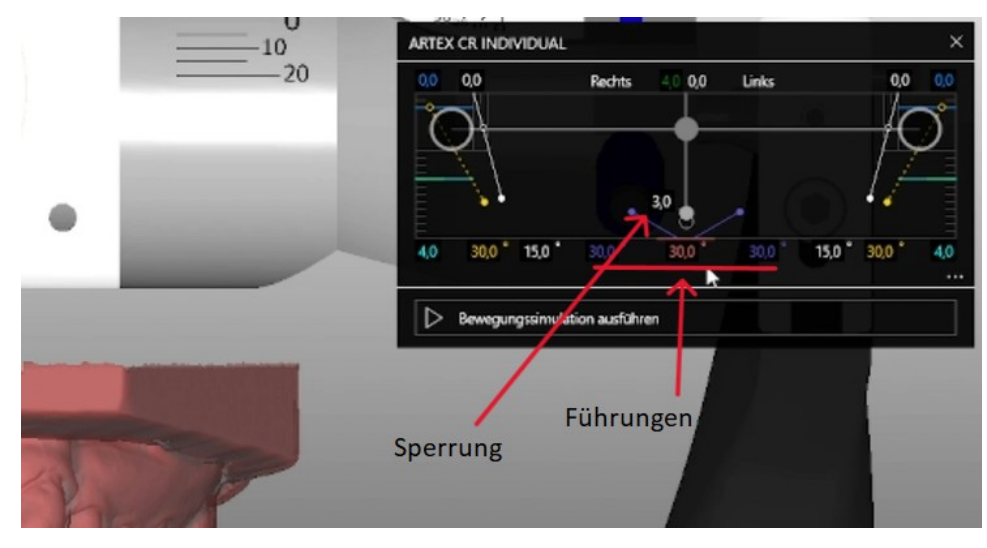

- Bewegungssimulation ausführen und zeitgleich auf die Unterseite des Antagonisten schauen, um zu überprüfen, dass bei den Bewegungen keine Durchdringungen entstehen
- Wenn Durchdringungen entstehen sollten: Artikulator im Simulator oben rechts nochmal starten und Winkel größer stellen. Wenn dies das Problem nicht behebt, mehr sperren.

Durchdringungen

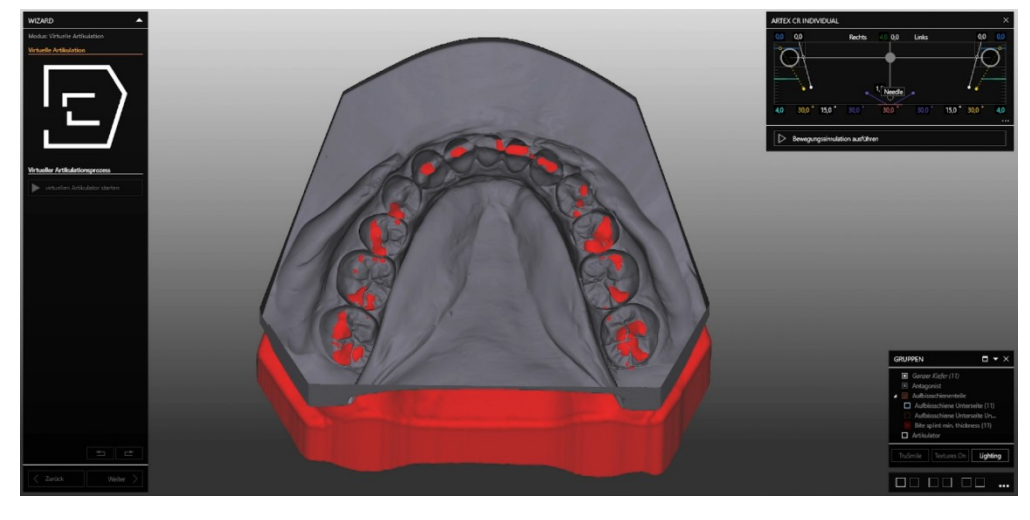

Optimalfall nach dem Sperren

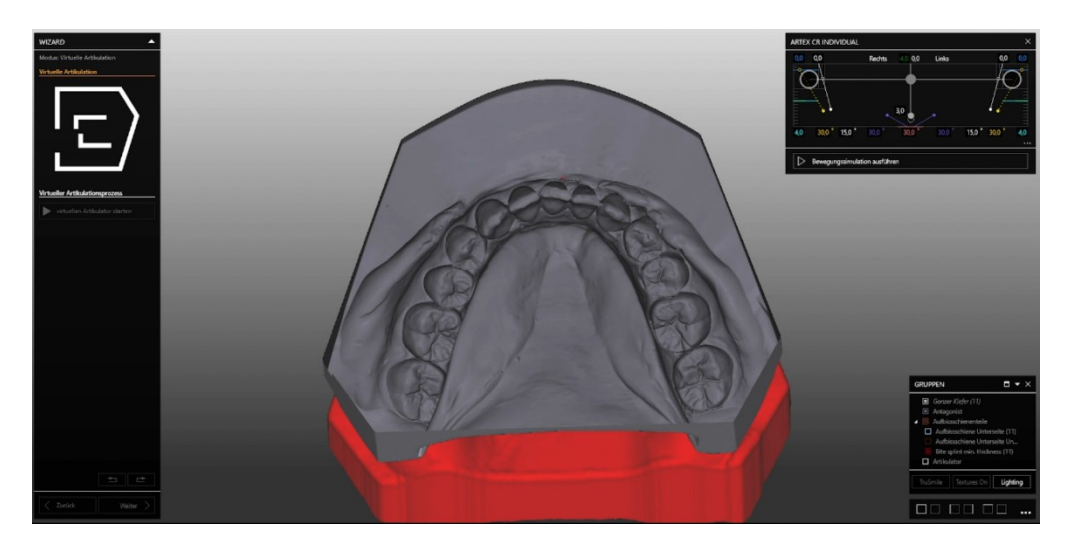

Führungskontrolle

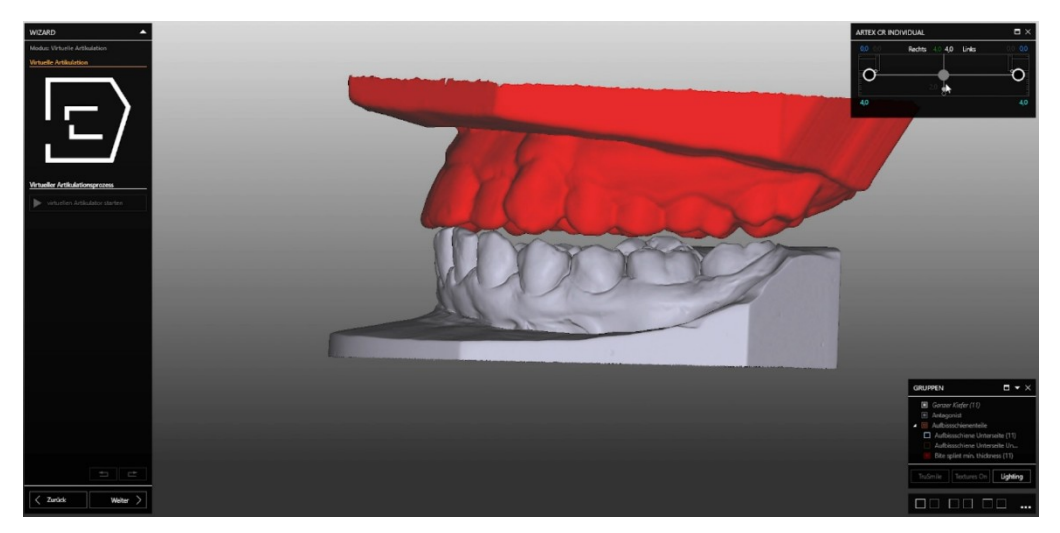

# **5. Schritt: Festlegen des Schienenrands**

- Der Schienenrand kann je nach Präferenz gelegt werden<br>• Für besseren Tragekomfort ist die Gingiva freizulegen
- **•** Für besseren Tragekomfort ist die Gingiva freizulegen<br>• Die Unterschnitte der Seitenzähne müssen gefasst sei
- Die Unterschnitte der Seitenzähne müssen gefasst sein

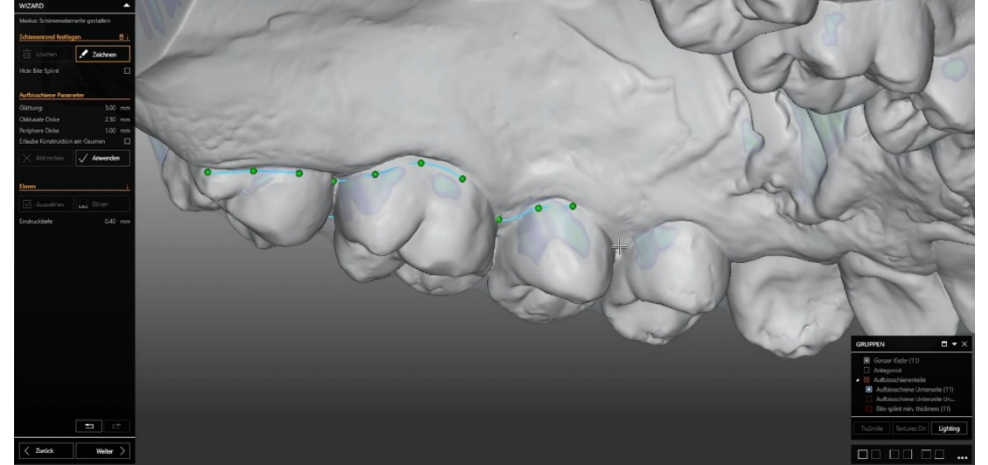

 Für leichteren Einschub kann die Front kürzer gestaltet werden und der Rand der letzten Zähne der Zahnreihe (meist 7er) distal mehr okklusal gelegt werden (Unterschnitt durch die Okklusionskurve wird so ausgelassen)

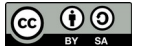

- Links kann die okklusale und periphere Dicke der Schienenoberseite individuell eingestellt werden.
- Optional: Seitenzahnbereiche können durch das "Ebnen"-Tool reduziert werden, indem der Bereich von 3er bis 3er markiert wird.

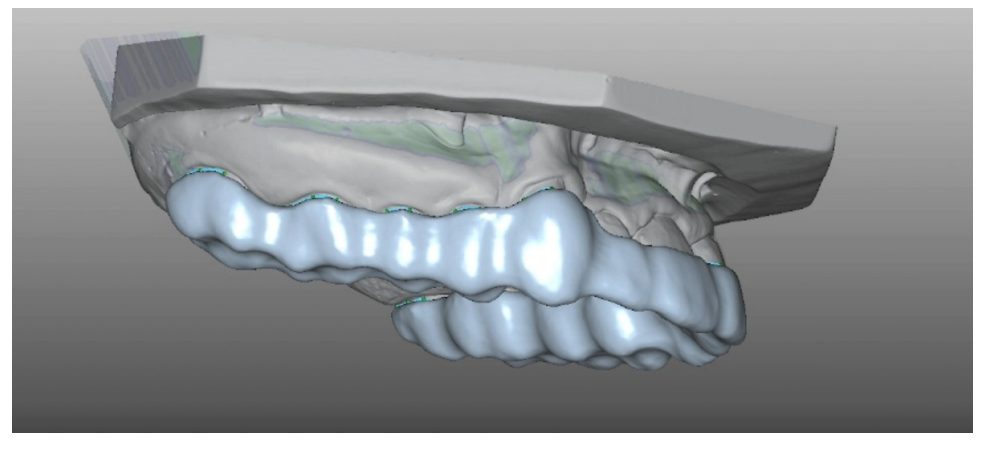

Voreingestellte okklusale Dicke

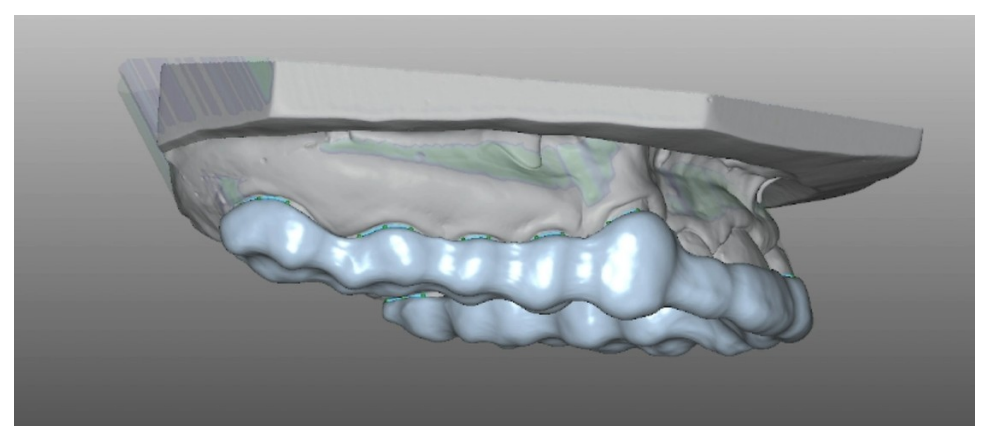

Reduzierte okklusale Dicke

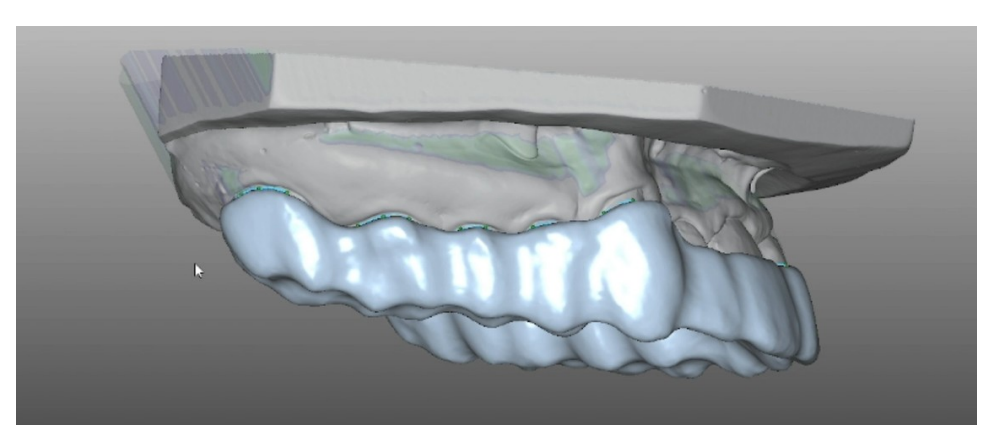

Verstärkte okklusale Dicke

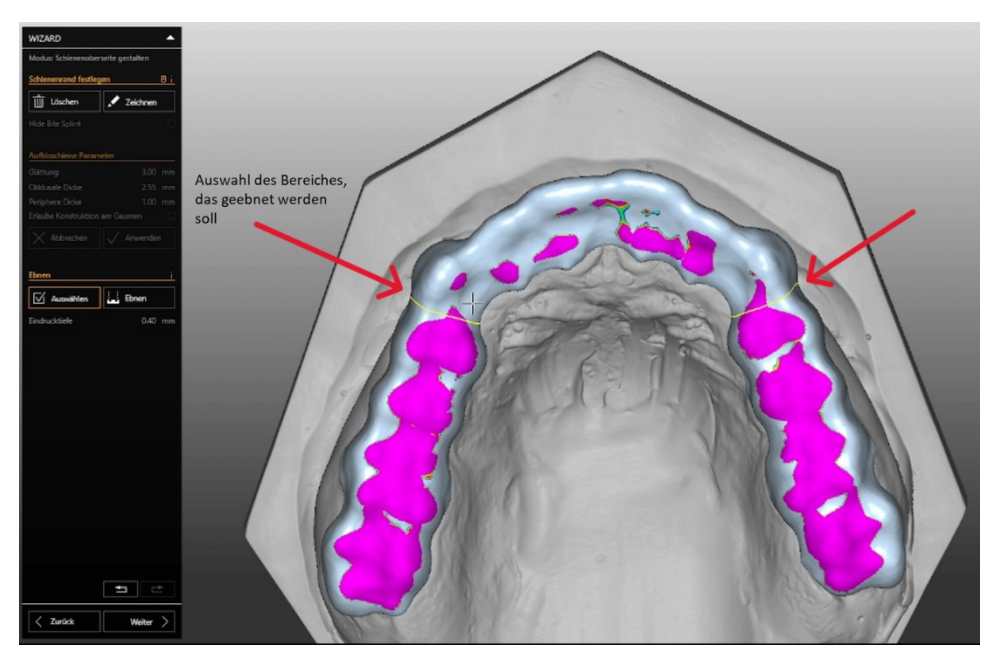

Ebnen der Schienenoberseite

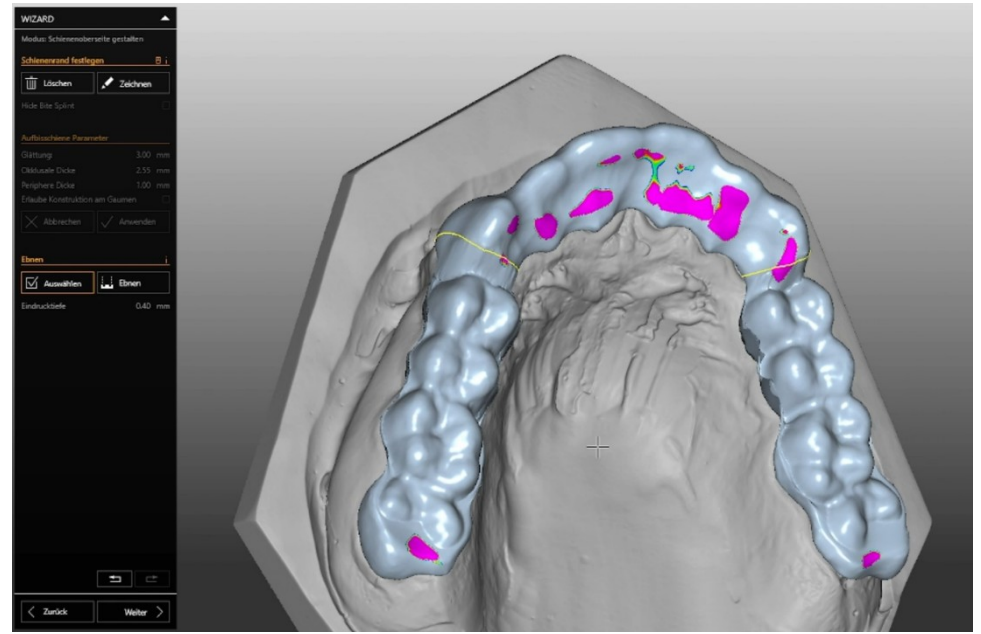

# **6. Schritt: Gestaltung der Oberfläche der Schiene**

 Obere Leiste erklärt farblich die Durchdringungstiefe des Antagonisten in der Schienenoberseite. Dunkelblaue Kontaktflächen sind optimal. Je intensiver die Farbe, desto störender ist die Kontaktfläche. Beim Abschneiden wird sie entfernt oder auf Mindeststärke reduziert.

 Fenster neben der Leiste ermöglicht das Ausblenden der Protrusions- und Laterotrusionsbahnen (zur Überprüfung)

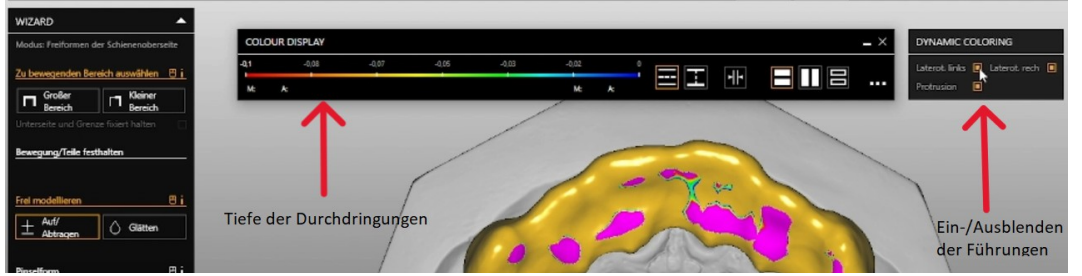

- Antagonist -> dynamisch abschneiden: Alle Durchdringungen, die sowohl durch Okklusion als auch Bewegungen erzeugt werden, werden automatisch reduziert.
- Antagonist -> statisch abschneiden: Alle Durchdringungen, die nur durch die Okklusion/den Schlussbiss entstehen, werden reduziert.

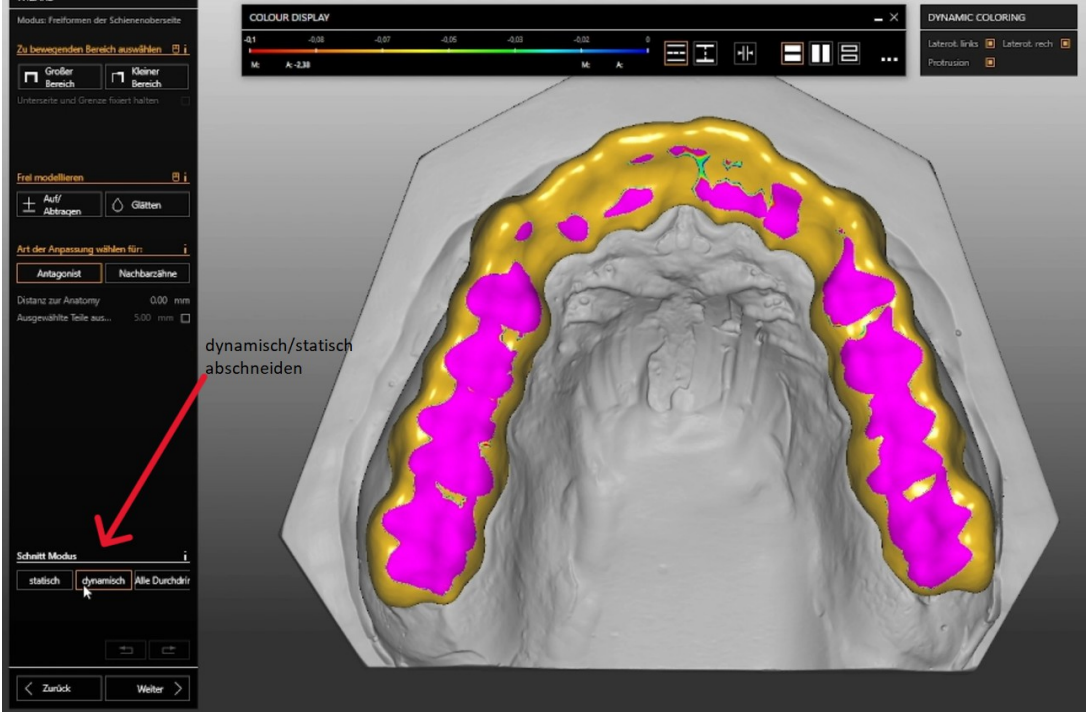

- Mindeststärke wird als Unebenheit in der Oberfläche dargestellt; Aufbauen und anschließendes Glätten erzeugt eine homogene, glatte Oberfläche.
- Schienenrand nicht berühren er wird sonst ungleichmäßig verformt.
- Seitenzahnbereiche gerade glätten für weniger Störkontakte und -flächen

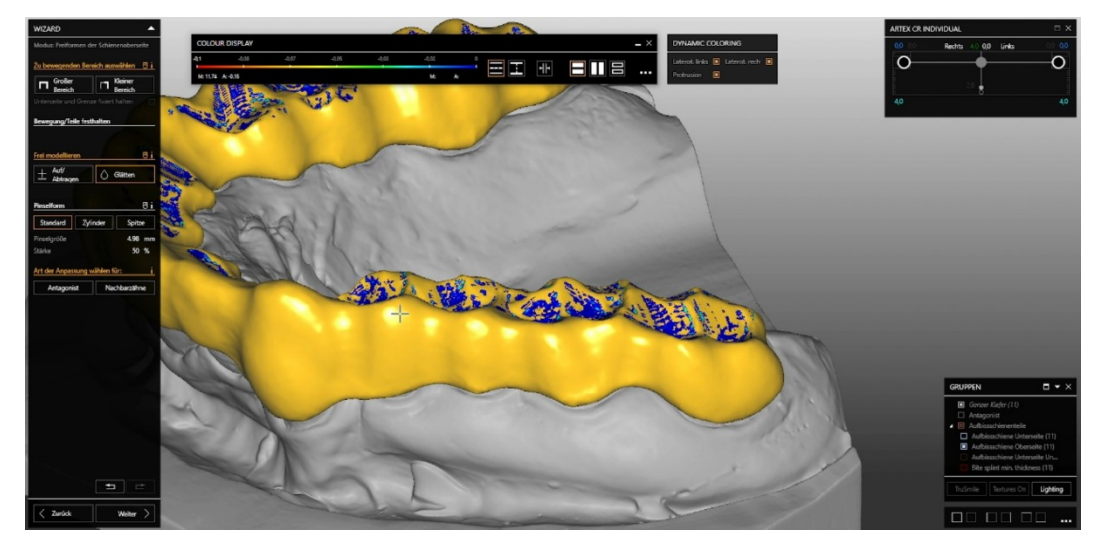

Vor dem Glätten der Seitenzahnbereiche

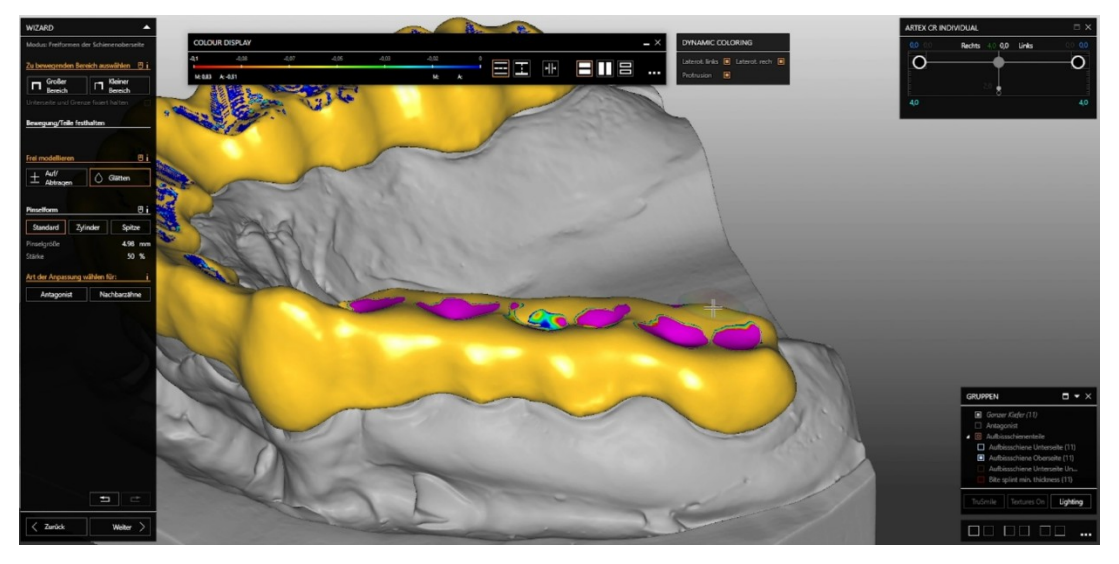

Reduzierung der Störflächen

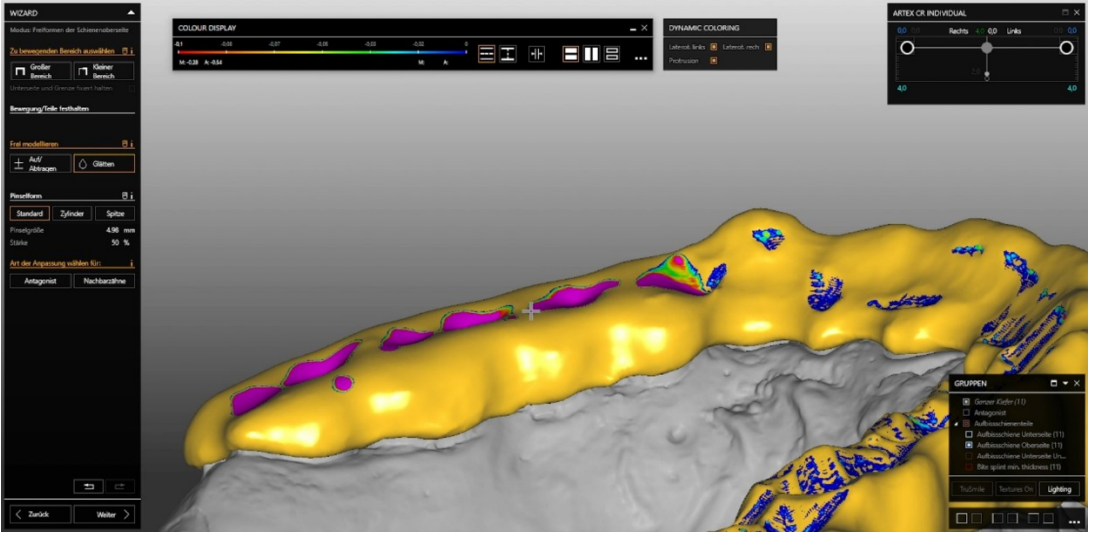

 Frontgestaltung: Protrusionsbahn der vorderen Inzisiven und Laterotrusionsbahnen der Eckzähne aufbauen, alle anderen Führungsbahnen durch andere Zähne abtragen und glätten.

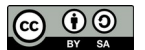

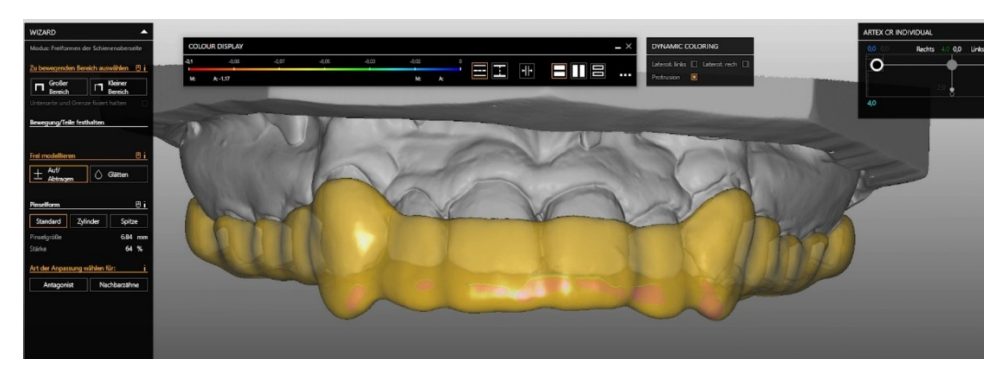

Frontaufbau

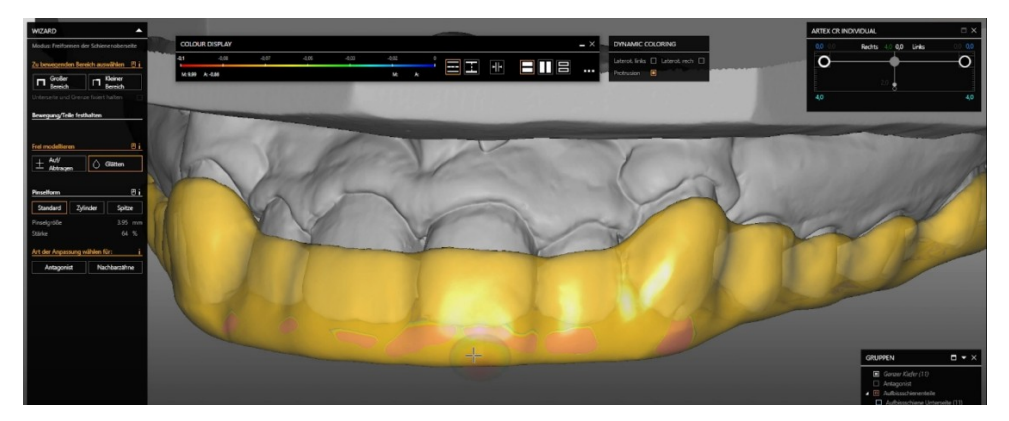

Reduzieren der Front

- Dynamisch abschneiden und die Stellen mit den Kontakten durch Nichtarbeitshöcker abtragen/glätten (weniger Störkontakte bei dem Patienten)
- Nach der generellen Oberflächengestaltung die Laterotrusions- und Protrusionsbahnen überprüfen.
- Die Kontaktflächen aller Zähne sollten auf beiden Seiten gleichmäßig groß verteilt sein.<br>• Zum Zer sollten die Kontaktflächen kleiner werden, da dort meist Erühkontakte.
- Zum 7er sollten die Kontaktflächen kleiner werden, da dort meist Frühkontakte entstehen.
- Front nach dem Aufbauen der Führungen inzisal auftragen, anschließend aus labialer Sicht kürzen und gleichmäßig glätten, um ein geebnetes und glattes "Schild" zu erzeugen. Das reduziert das spätere Ausarbeiten.

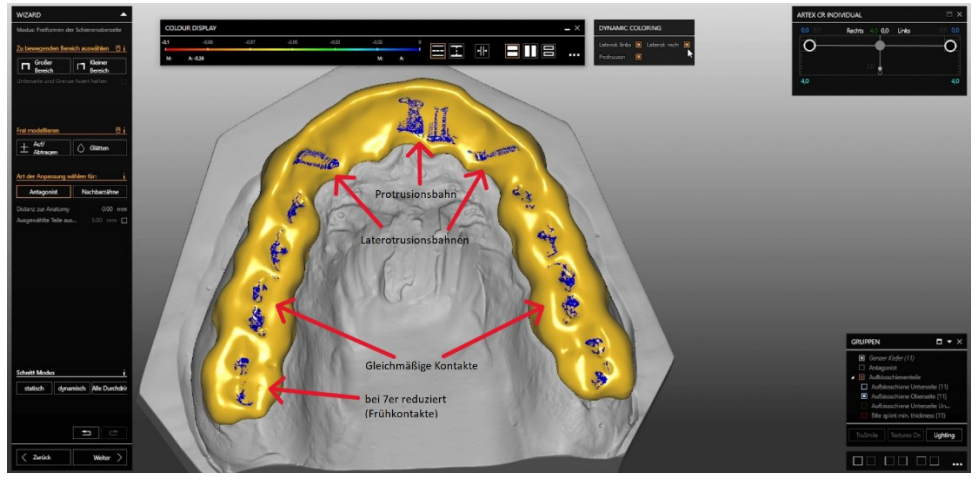

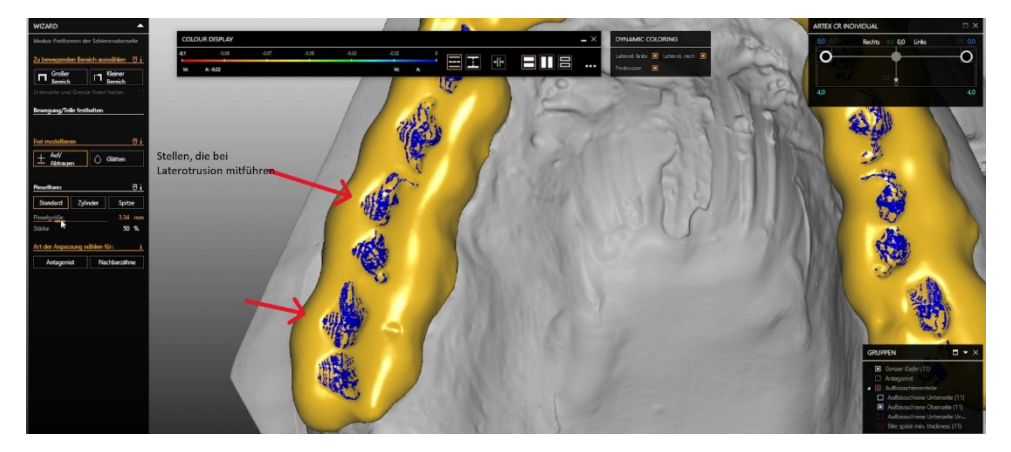

Vor dem Glätten der überflüssigen Führungen

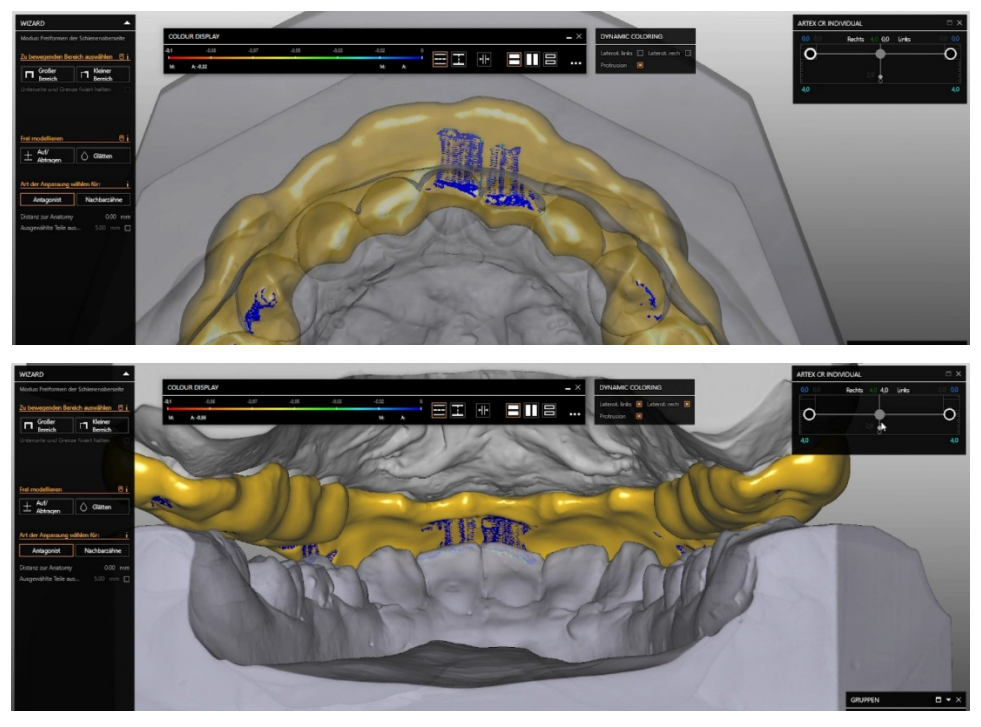

Kontrolle der Protrusion mithilfe des Antagonisten

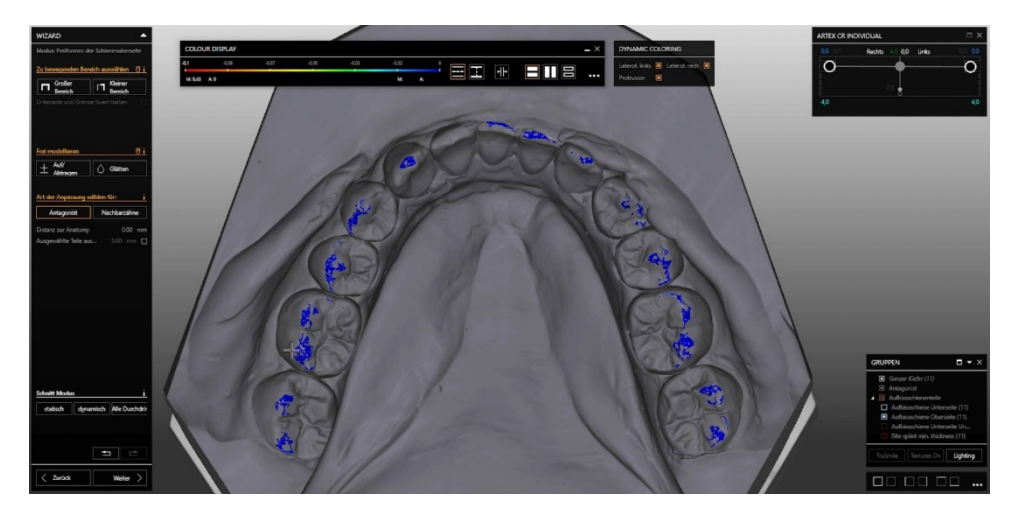

Gleichmäßig verteilte Kontakte auf den Arbeitshöckern des Antagonisten

# **7. Schritt: Fertigstellung der Arbeit**

- Bei abgeschlossener Gestaltung ein letztes Mal alle Führungen kontrollieren und die Oberfläche von allen Seiten überprüfen.
- Bei "Fertigstellen" wird das Projekt fertiggestellt (und die Schiene je nach Einstellung des Programmes automatisch in die Warteschlange des ZZ.Nesting-Programms geladen). Die Unterseite und die Oberseite werden "kombiniert" und zu einem Objekt zusammengerechnet.
- Anschließend speichern und schließen.
- Wichtig: Nach dem Schließen des Projekts kann die Oberfläche zu einem späteren Zeitpunkt nicht mehr einzeln bearbeitet werden. Das gesamte Objekt kann dann verformt werden.

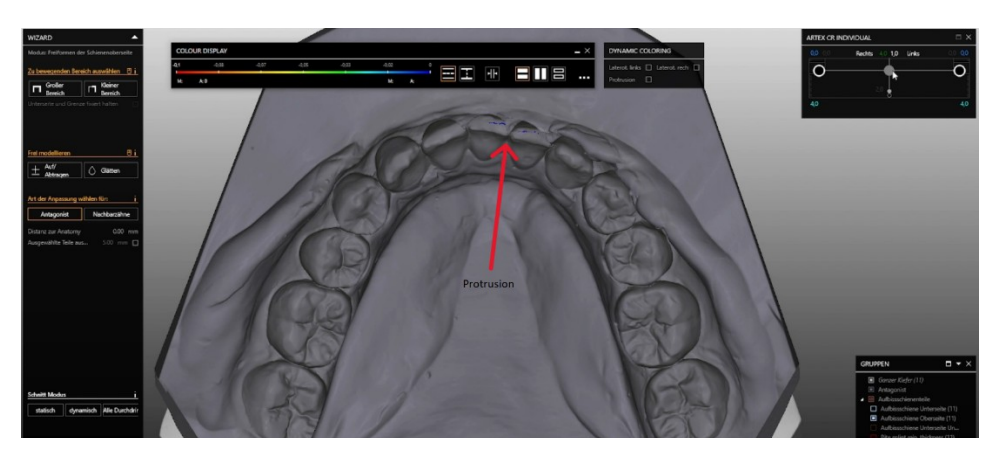

Kontrolle der Protrusionsbahn

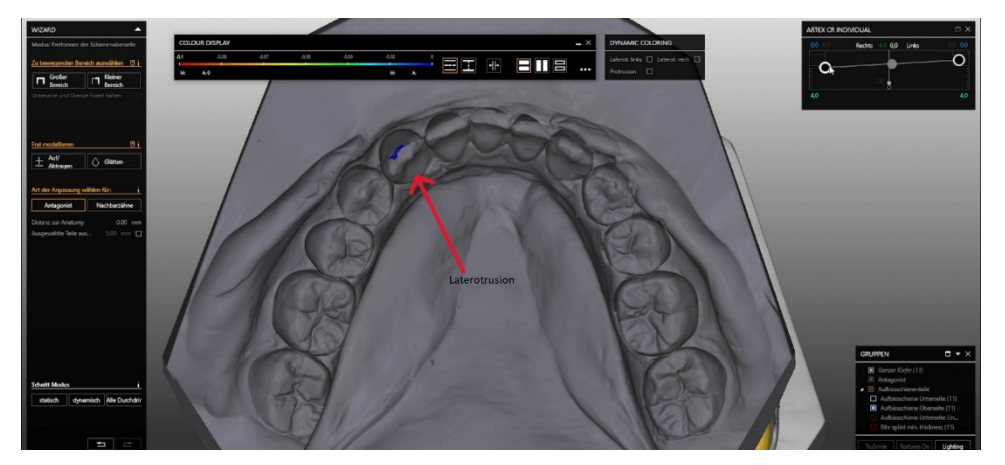

Kontrolle der Laterotrusionsbahnen

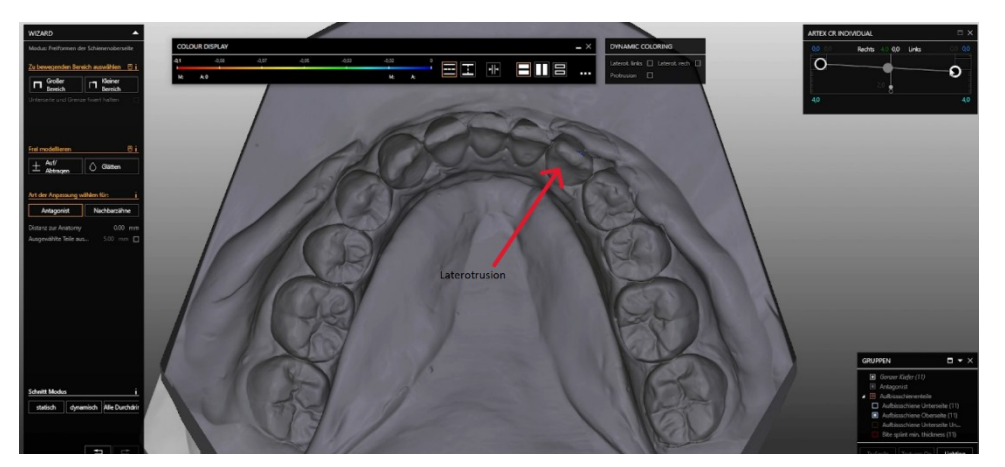

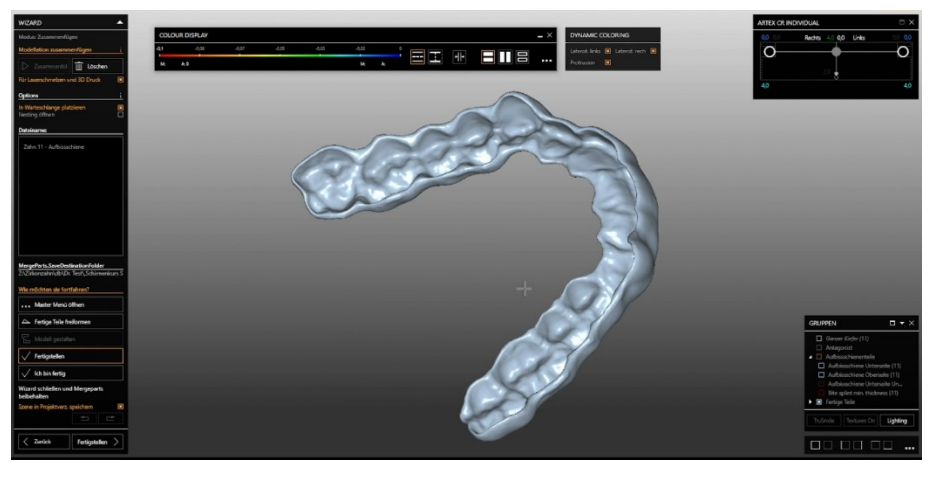

Fertigstellung: Zusammenfügen der Unterseite und der Oberseite

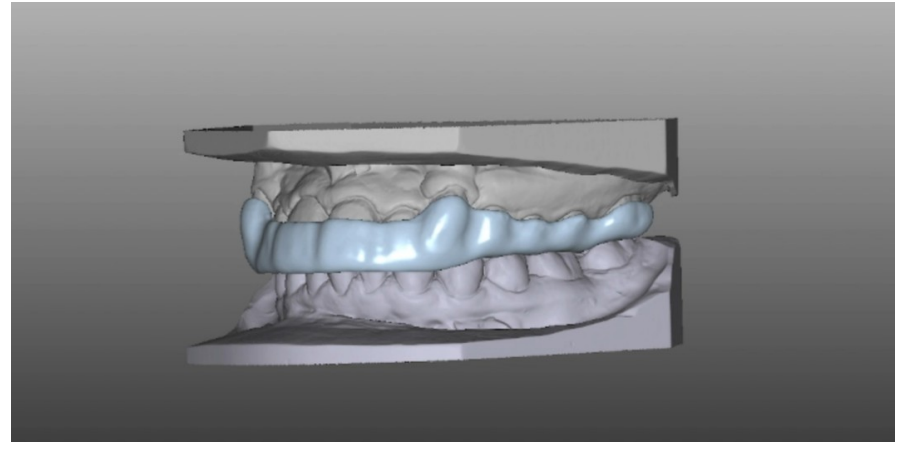

Zusammengefügte Modellation mit Modellen

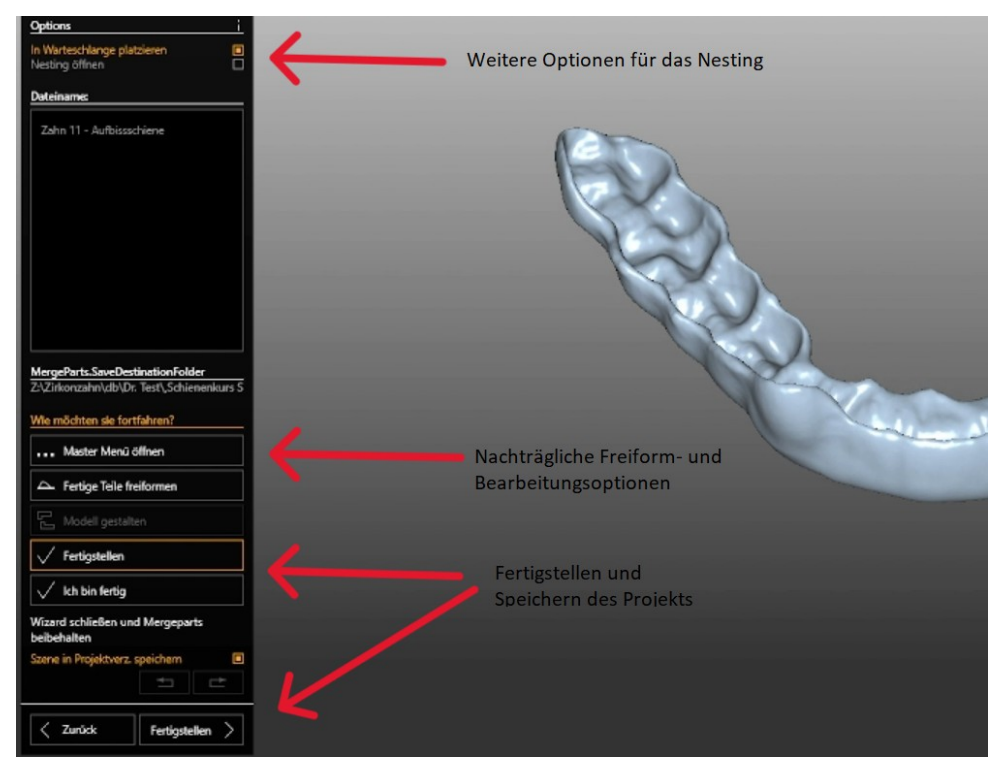

Nachträgliche Optionen für das Nesting, Freiformen des Objekts und Fertigstellen des Projekts

Dieses Dokument ist unter der [Creative Commons Lizenz 4.0 CC-BY-SA](https://creativecommons.org/licenses/by-sa/4.0/deed.de) verfügbar.

Autorin des Dokumentes ist im Sinne der Lizenz Jennifer Illin. Das Dokument wurde 2023 von ihr erstellt.

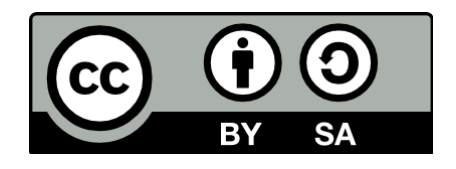